# MANUAL DE USUARIO DE AULES

Con este breve manual de usuario le explicaremos como usar la plataforma Aules para que los alumnos puedan seguir trabajando durante el tiempo que dure la cuarentena, ya que será el método de comunicación básico de los docentes.

## 1. Acceso a la plataforma Aules

El primer paso será acceder a la plataforma. Para ello tendrá que abrir su navegador favorito y teclear la dirección *aules.edu.gva.es* en la barra de direcciones del navegador, tal como se ve en la siguiente imagen:

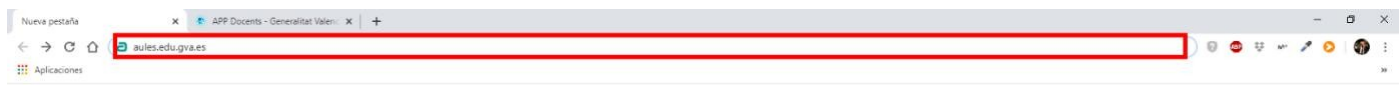

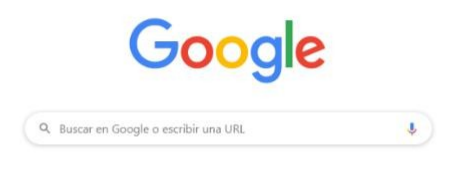

 $\left( \cdot \right)$  Personalizar

Si se ha introducido bien la dirección de la página web se le abrirá la página web que puede observarse al inicio de la siguiente página. Una vez en ella y para acceder se tendrá que introducir como *Nombre de usuario* el *NIA* del alumno (este número aparece en el boletín de notas y en la web de *WebFamilia*/*Itaca*). Como *Contraseña* se tiene que introducir lo siguiente, las *tres primera iniciales del primer apellido en minúsculas seguidas de la fecha de nacimiento en formato DDMMAA*. Por

ejemplo, si un alumno se llama Carlos López Falomir y nació el 3 de febrero de 2005 su contraseña sería: lop030205.

### C u r s o 2 0 1 9 - 2 0 2 0

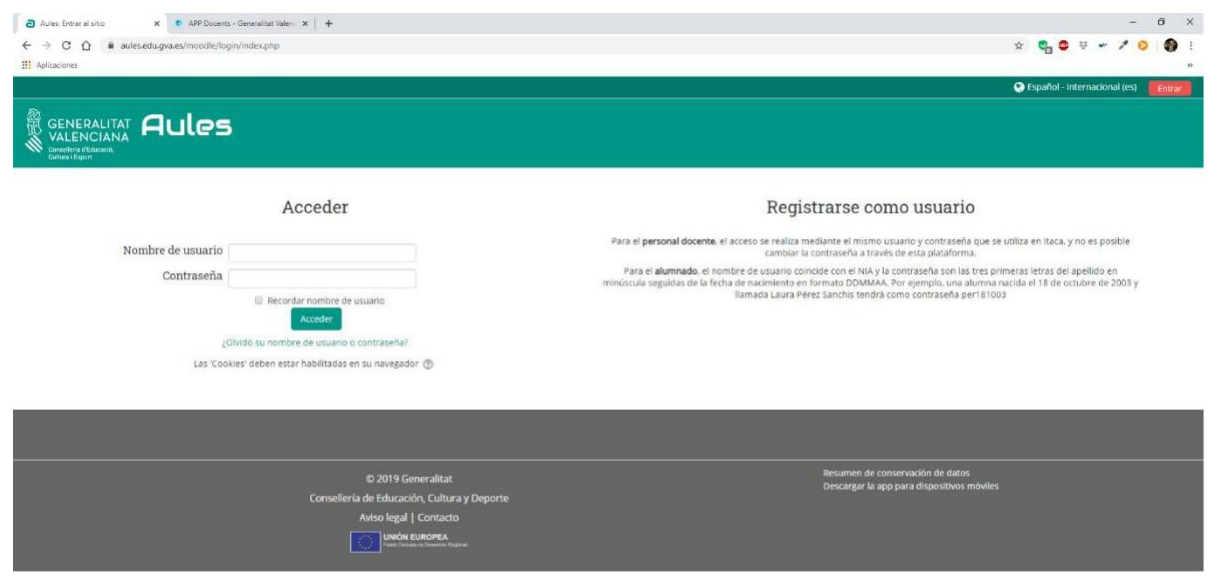

Si hay algún problema al acceder hay que comprobar que la tecla *Bloq mayús* no esté activada, ya que esto hará que las letras de la contraseña estén en mayúsculas.

Una vez los datos sean correctos accederemos ya dentro de la plataforma Aules y veremos lo siguiente:

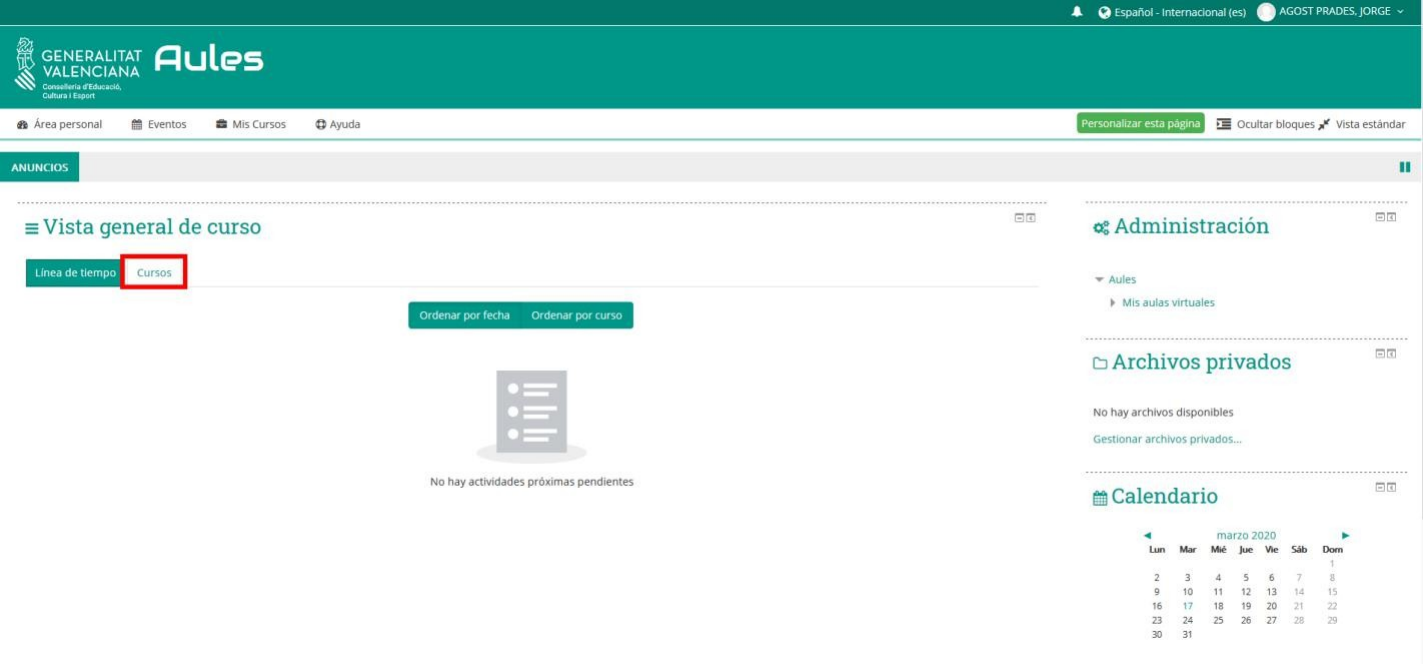

Si no se accede directamente a los cursos que el alumno está matriculado tendrá que clicar con el ratón sobre la pestaña *Cursos* que está recuadrada en rojo en la imagen anterior.

Una vez haya clicado sobre la pestaña cursos se le aparecerá la siguiente ventana con todos los cursos que el alumno está matriculado:

C u r s o 2 0 1 9 - 2 0 2 0

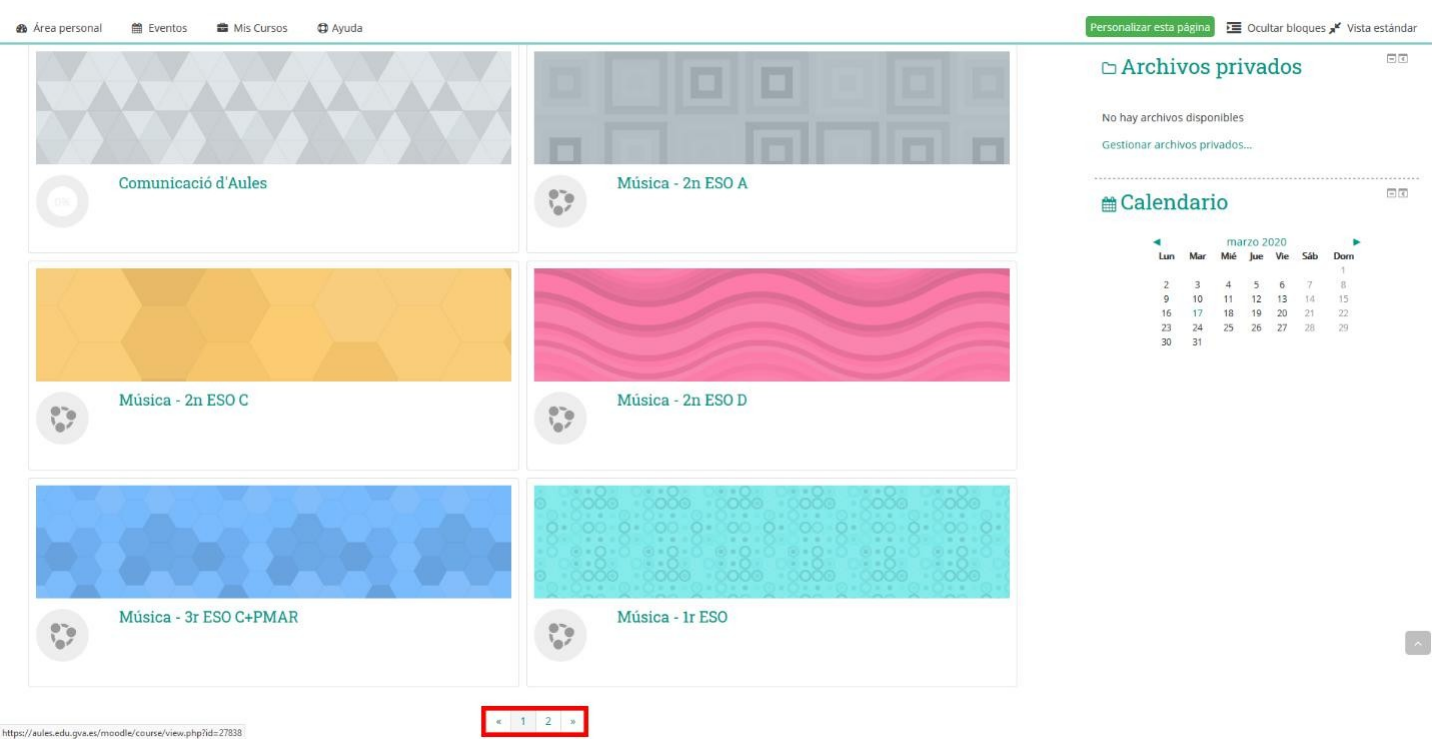

Si el curso que busca no aparece desplácese por la páginas mediante los botones de desplazamiento que aparecen en la parte inferior de la página y que se ven recuadrados en rojo en la imagen superior.

## 2. Cambio de la dirección de correo electrónico

Si quieres que Aules te notifique cuando el profesor cree un aviso o califique una tarea, etc., tendrás que añadir una dirección de correo a tu perfil o bien cambiarla si la que hay está obsoleta.

Así pues, para hacerlo tendrás que situar el ratón en la parte superior derecha de la pantalla, donde aparece el nombre del alumno, y clicar la opción *Preferencias* del menú desplegable que te aparecerá, tal como se ve en la siguiente imagen.

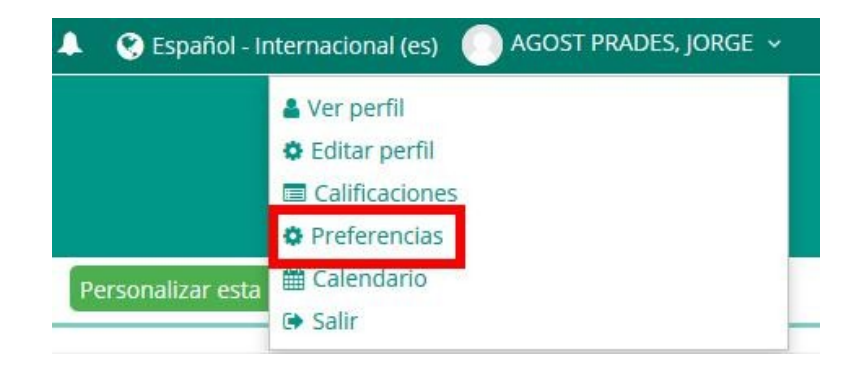

#### C u r s o 2 0 1 9 - 2 0 2 0

Una vez hayas clicado encima de ella se te abrirá una nueva página como la de la siguiente foto. En ella te aparecen todas las preferencias de Aules. Así pues, selecciona la opción *Editar perfil* que está enmarcada en rojo en la siguiente imagen.

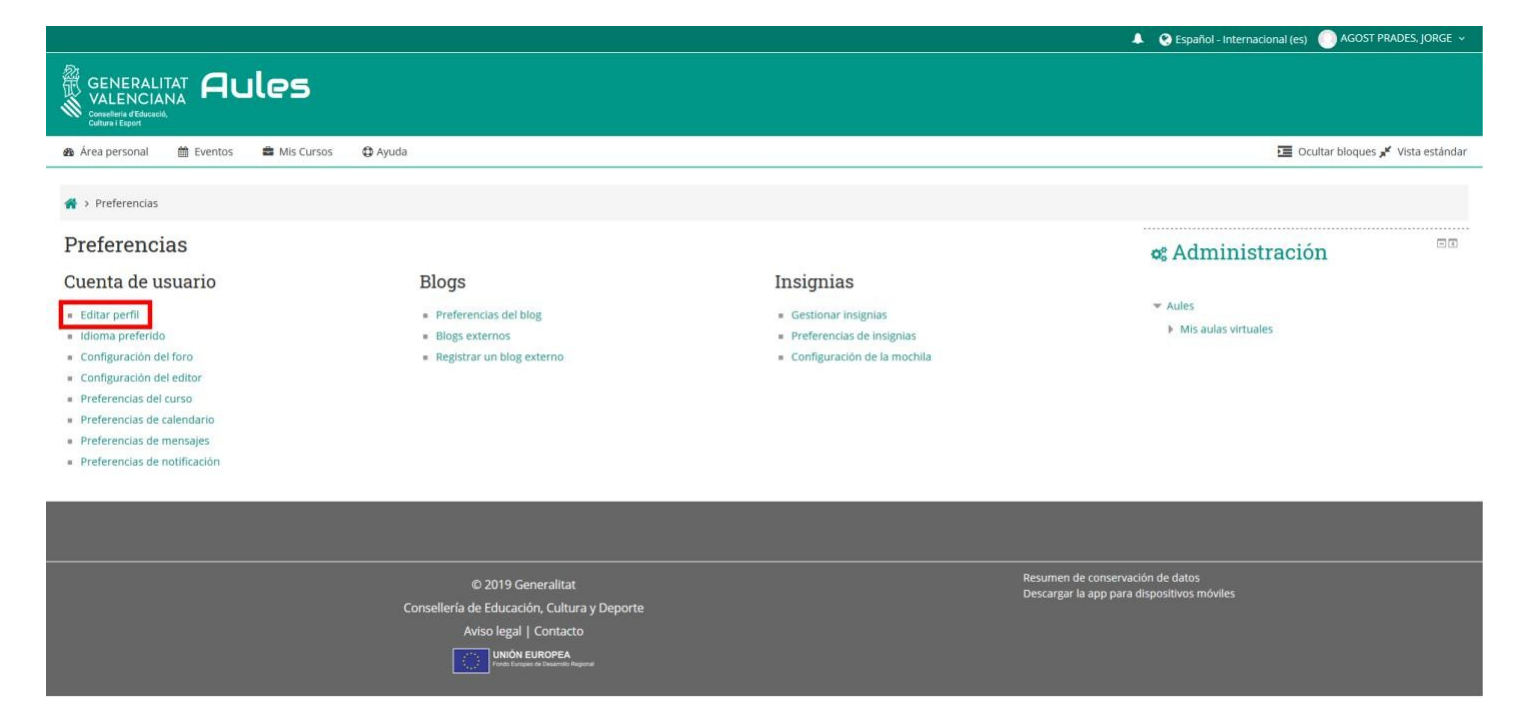

Una vez hayas clicado sobre la opción se te abrirá la siguiente página:

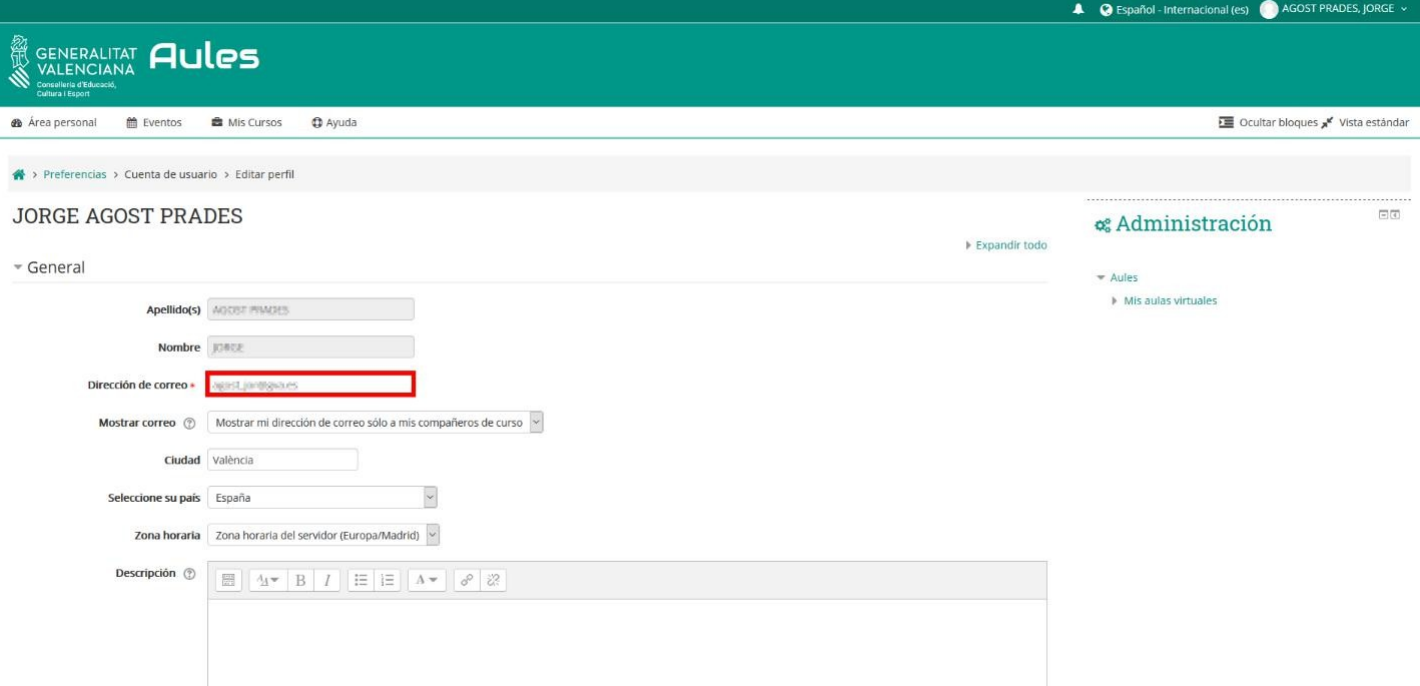

En ella tendrás que rellenar o cambiar el campo *Dirección de correo* con la nueva dirección de correo que desees usar, así cuando el profesorado escriba en la sección de avisos se te notificará con un correo electrónico.